# **AVR**<sup>®</sup>ISP **User Guide**

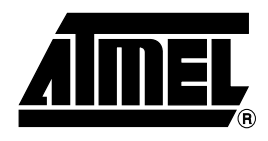

## **Table of Contents**

## Section 1

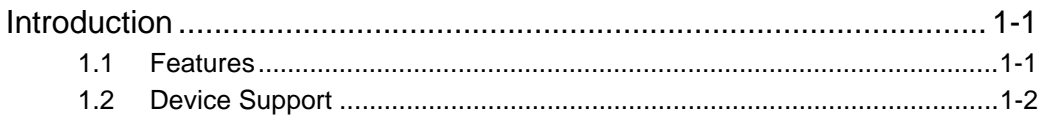

## **Section 2**

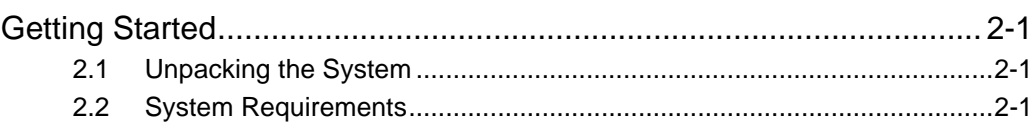

## **Section 3**

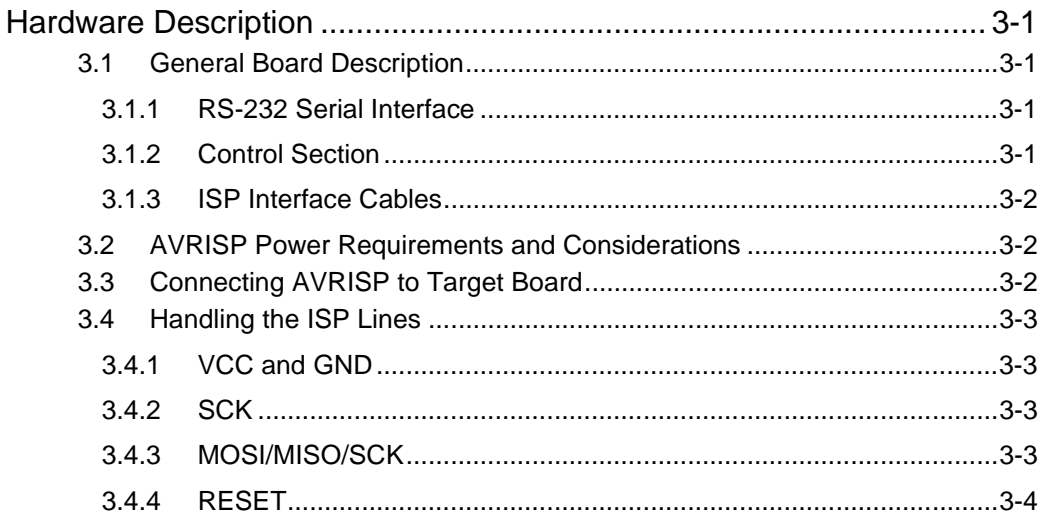

## Section 4

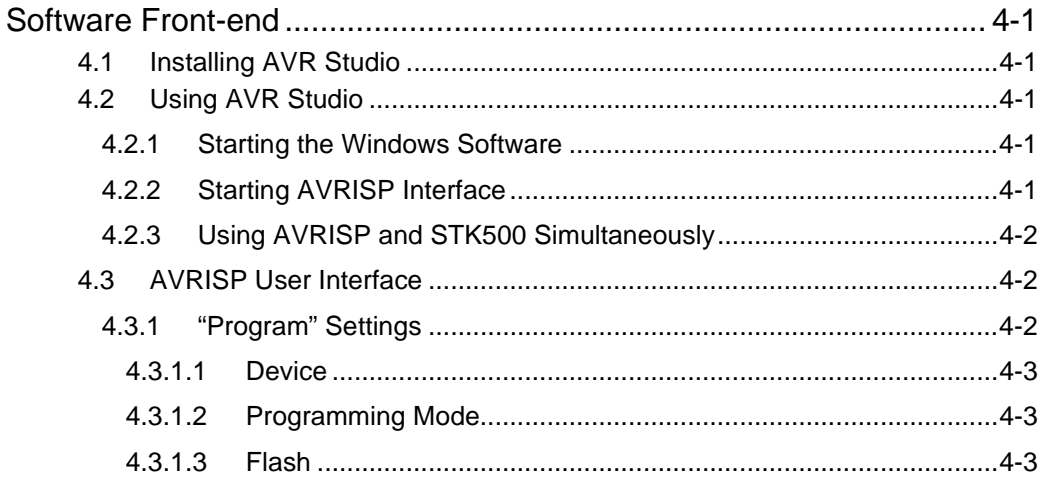

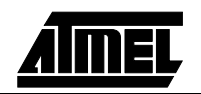

## **Table of Contents**

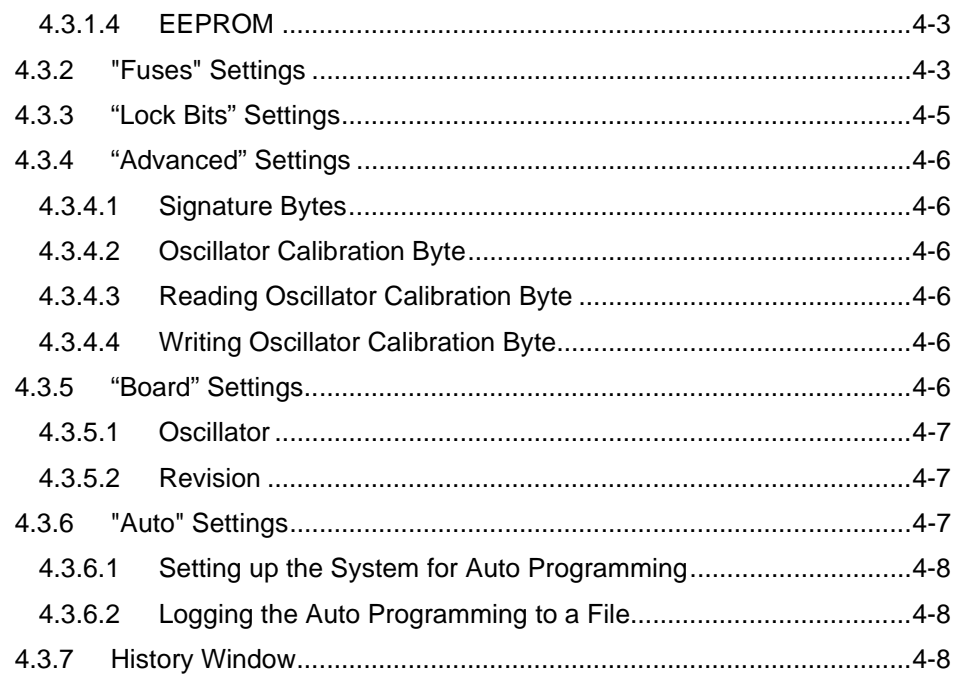

## **Section 5**

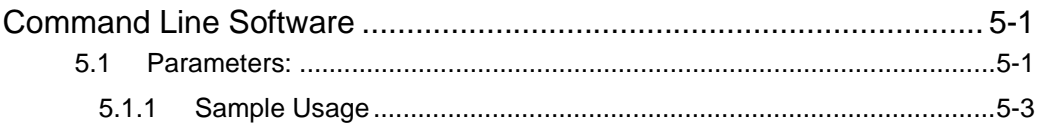

## Section 6

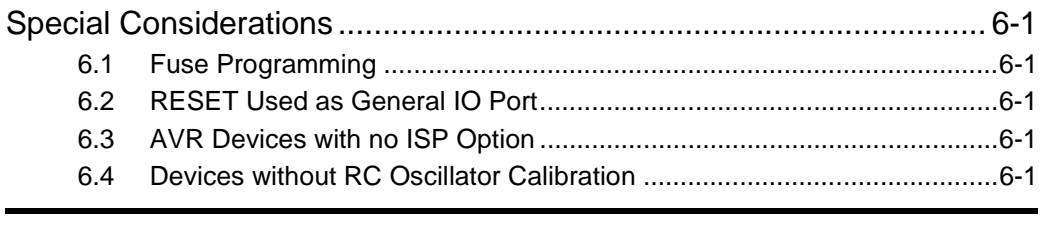

## **Section 7**

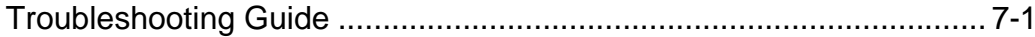

## **Section 8**

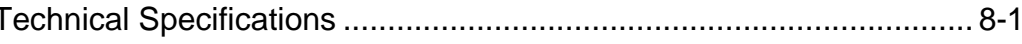

## **Section 9**

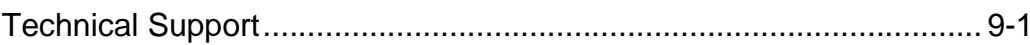

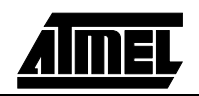

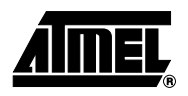

# **Section 1 Introduction**

# n

The AVR<sup>®</sup> In-System Programmer (AVRISP) from Atmel<sup>®</sup> is a professional low-cost In-System Programmer covering all AVR 8-bit RISC Microcontrollers. The programmer connects to a PC through a standard RS-232 serial interface and draws the necessary power from the target board eliminating the need for an additional power supply. AVR Studio<sup>®</sup> is used as front-end software, giving you a highly-integrated development solution.

- **1.1 Features** AVR Studio Interface
	- ISP Programming of all AVR Devices
	- Programs both Flash and EEPROM
	- Supports Fuses and Lock Bit Programming

**Figure 1-1.** AVRISP In-System Programmer

- Supports RC Oscillator Calibration
- Upgradeable to Support Future Devices
- Operates at Target Voltages from 2.7V to 5.5V
- Adjustable Speed Supports all Target Boards Running at a Speed Higher than 8 kHz
- RS-232 Interface
- Powered from Target No need for Additional Power Supply

The AVRISP is fully supported by AVR Studio version 3.5 or higher. For up to date information on this and other AVR tool products please read the document "avrtools.pdf". LAtest version of AVR Studio ("avrtools.pdf") and this user guide can be found in the AVR section of the Atmel web site.

## **1.2 Device Support** AVRISP supports all AVR 8-bit RISC Microcontrollers with ISP programming option.

Support for new devices will be added through new versions of AVR Studio.

AVR Studio will automatically prompt the user if it is detects that the firmware in the programmer is outdated.

The following devices are currently supported:

- ATtiny12
- ATtiny15
- ATtiny22
- AT90S1200
- AT90S2313
- AT90S/LS2323
- AT90S/LS2343
- AT90S/LS2333
- AT90S4414
- AT90S/LS4433
- AT90S/LS4434
- AT90S8515
- AT90S/LS8535
- ATmega161(L)
- ATmega16(L)
- ATmega163(L)
- ATmega32(L)
- ATmega323(L)
- ATmega103(L)
- ATmega128(L)

Information about supported devices in latest versions of the firmware can be found in the AVR Studio Online Help System.

**Note:** For special programming considerations please see Section 6.

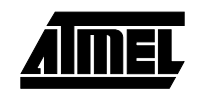

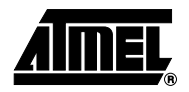

# **Getting Started**

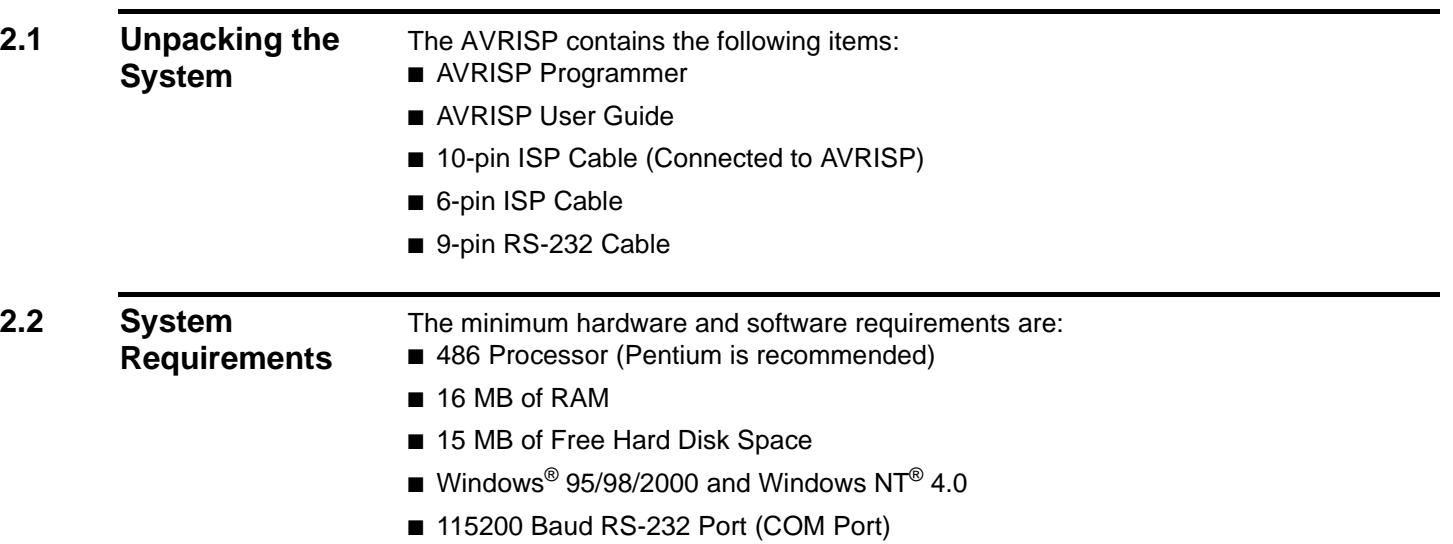

**Getting Started**

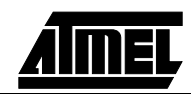

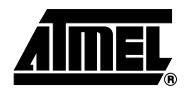

## **Hardware Description**

#### **3.1 General Board Description** A block diagram of the AVRISP is shown in Figure 3-1. The AVRISP can be divided in three sections: The RS-232 interface, the Control section and the ISP cable. In this section a brief overview of the different blocks will be given.

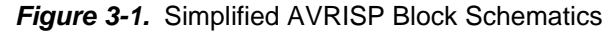

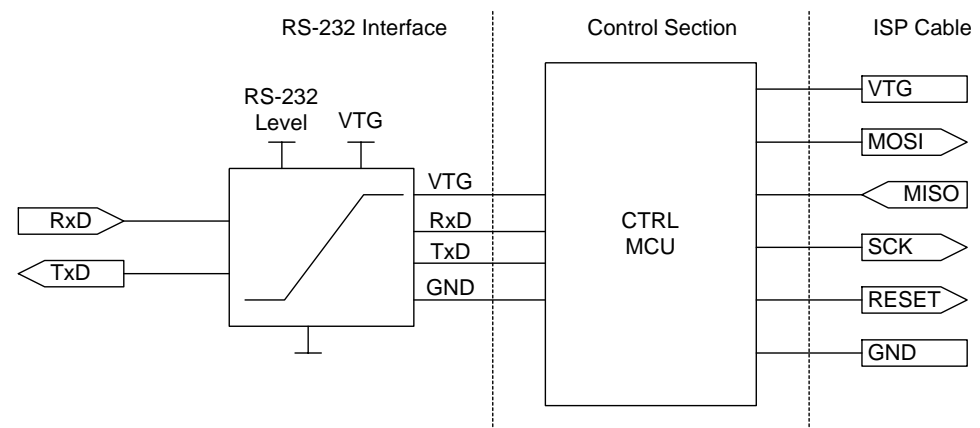

**3.1.1 RS-232 Serial Interface** The AVRISP uses a standard female DSUB, RS-232 port for communication with the front-end software (AVR Studio). It supports communication of 115200 baud.

**3.1.2 Control Section** The control MCU handles all communication between the target AVR and the front-end software. The AVRISP is completely software controlled from AVR Studio. No manual configuration of the ISP is needed.

**Table 3-1.** Status Led

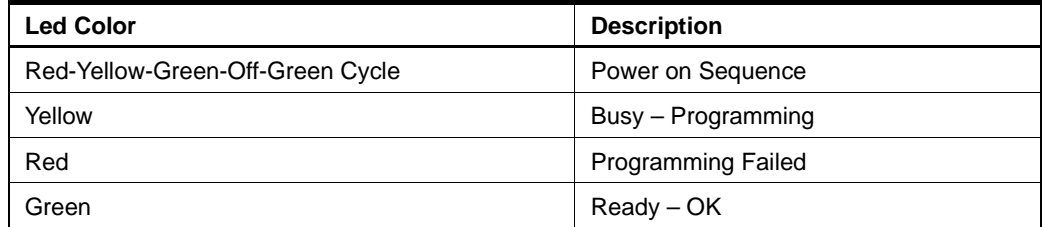

A 3-color LED indicates the status of the AVRISP. During programming the LED is yellow. When the target AVR is successfully programmed, the LED will turn green. If programming fails, the LED will turn red to indicate that programming (or verification) failed. If programming fails, check the ["Troubleshooting Guide" on page Table 7-1.](#page-26-0) During start-up the status LED cycles through red, yellow to green to indicate that the master MCU is ready.

**3.1.3 ISP Interface Cables** AVRISP supports both the 6-pin header connector pinout, used by the Atmel AT90ISP cable, and the 10-pin header connector used by the STK200 and STK300 development boards. Figure 3-2 shows the pinouts for the 6-pin and 10-pin ISP connectors.

> AVRISP is delivered with one 6-wire and one 10-wire ISP cable. Use the one that match the pinout of the target ISP connector. However, note that only one cable should be connected, and used, at any given time. By default the 10-pin header connector is mounted.

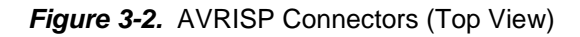

<span id="page-9-0"></span>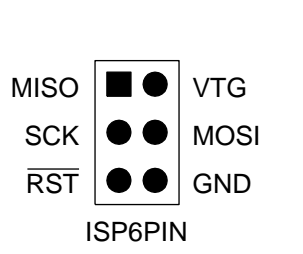

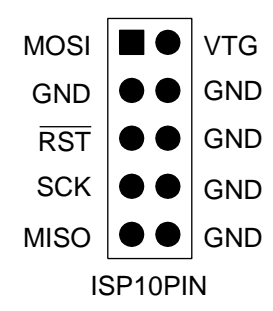

**Table 3-2.** VRISP Connector pinout

| Signal       | 6-Pin | $10-Pin$   | <b>VO</b> | <b>Description</b>                          |
|--------------|-------|------------|-----------|---------------------------------------------|
| <b>VTG</b>   | 2     | 2          |           | Power is delivered from the target board    |
| <b>GND</b>   | 6     | 3,4,6,8,10 |           | Ground                                      |
| <b>MOSI</b>  | 4     |            | Output    | Commands and data from AVRISP to target AVR |
| <b>MISO</b>  |       | 9          | Input     | Data from target AVR to AVRISP              |
| <b>SCK</b>   | 3     |            | Output    | Serial Clock, Controlled by AVRISP          |
| <b>RESET</b> | 5     | 5          | Output    | Reset. Controlled by AVRISP                 |

**3.2 AVRISP Power Requirements and Considerations** Since the AVRISP draws power from the target, it is important that the target board is able to provide enough power to ensure correct operation. The AVRISP will draw maximum 50 mA @ 5.5V. The current is drawn through the VTG line. The target should thus be able to supply at least this amount of power in addition to the requirements of the target board itself. See "Technical Spesification" section on page 8-1 for information on power consumption. The AVRISP is not equipped with a power switch. Power is turned on when AVRISP is connected to the target application and turned off when disconnected. **3.3 Connecting AVRISP to Target Board** The AVRISP connects to the target board through a  $3 \times 2$  or  $5 \times 2$  male header connector with 2.54 mm (0.1") spacing (Figure 3-3). If there is a 6-pin or 10-pin ISP connector on the target board, the cable on the AVRISP has to be changed accordingly. The power of the target board should be turned off when connecting or disconnecting the header connector. Hot-swapping is not supported and might damage the programmer.

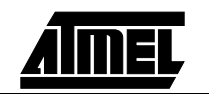

To change the cable the AVRISP box must be opened and the correct cable must be connected. See Figure 3-3 and Figure 3-4. Note that only one cable should be connected at any given time. Make sure that the cable is mounted in the correct orientation.

**Figure 3-3.** AVRISP with 10-pin ISP Connector

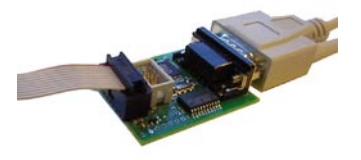

**Figure 3-4.** AVRISP with 6-pin ISP Connector

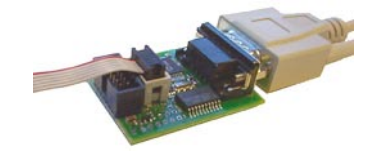

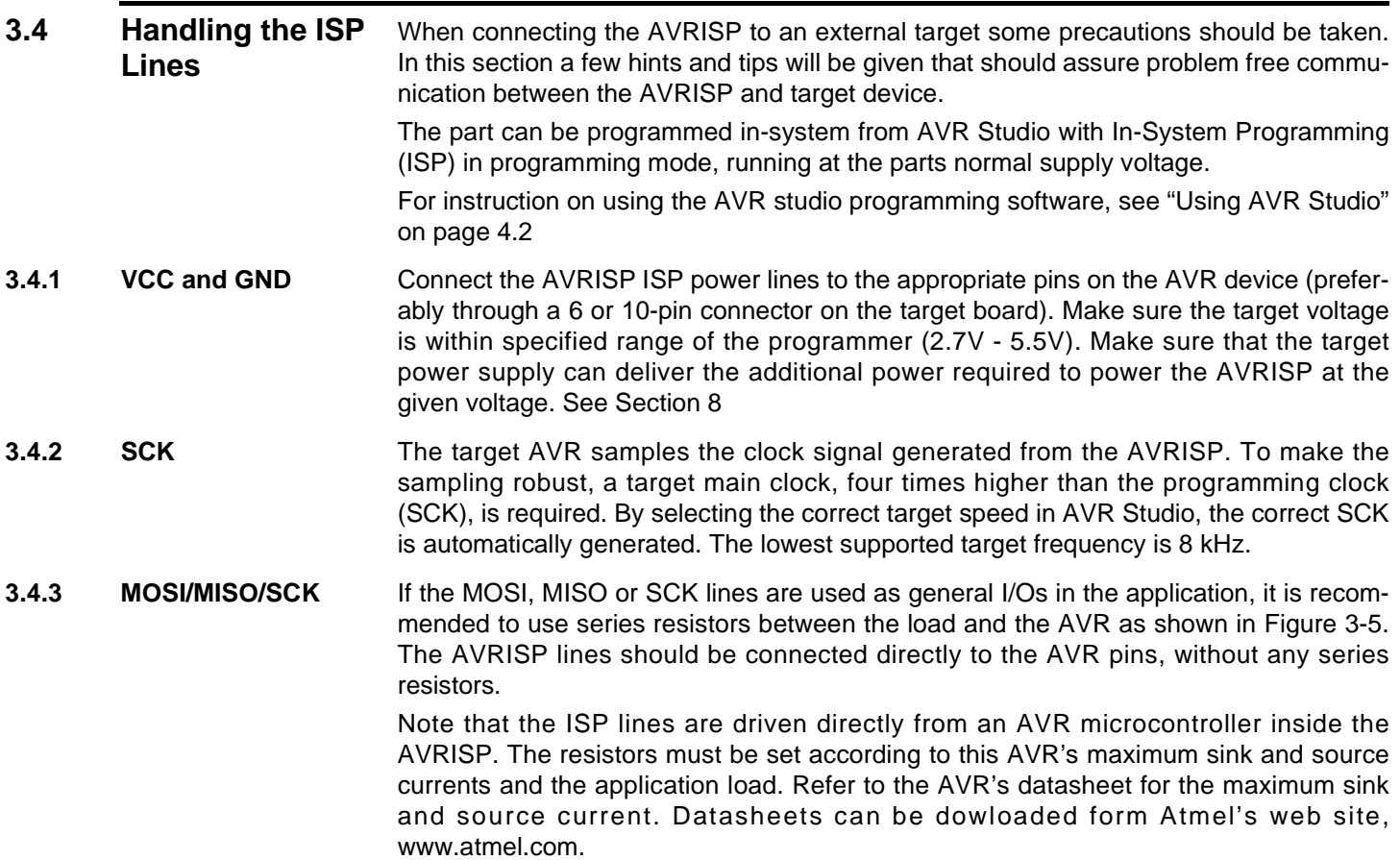

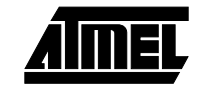

## **Figure 3-5.** Loading on the MISO/MOSI/SCK Lines

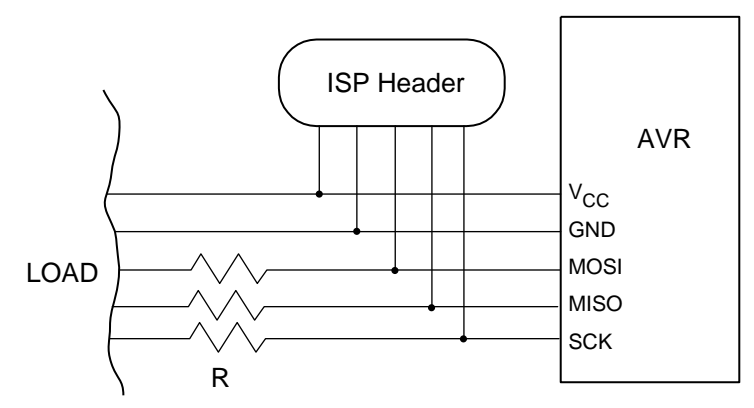

**3.4.4 RESET** To enter programming mode, AVRISP needs to pull RESET low. It is important that the external pull-up resistor on RESET pin is not so strong that it forces (holds) the pin high. To avoid this problem it is recommended that the RESET pull-up resistor should be no less than 10 kΩ.

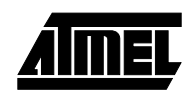

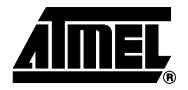

# **Software Front-end**

<span id="page-12-0"></span>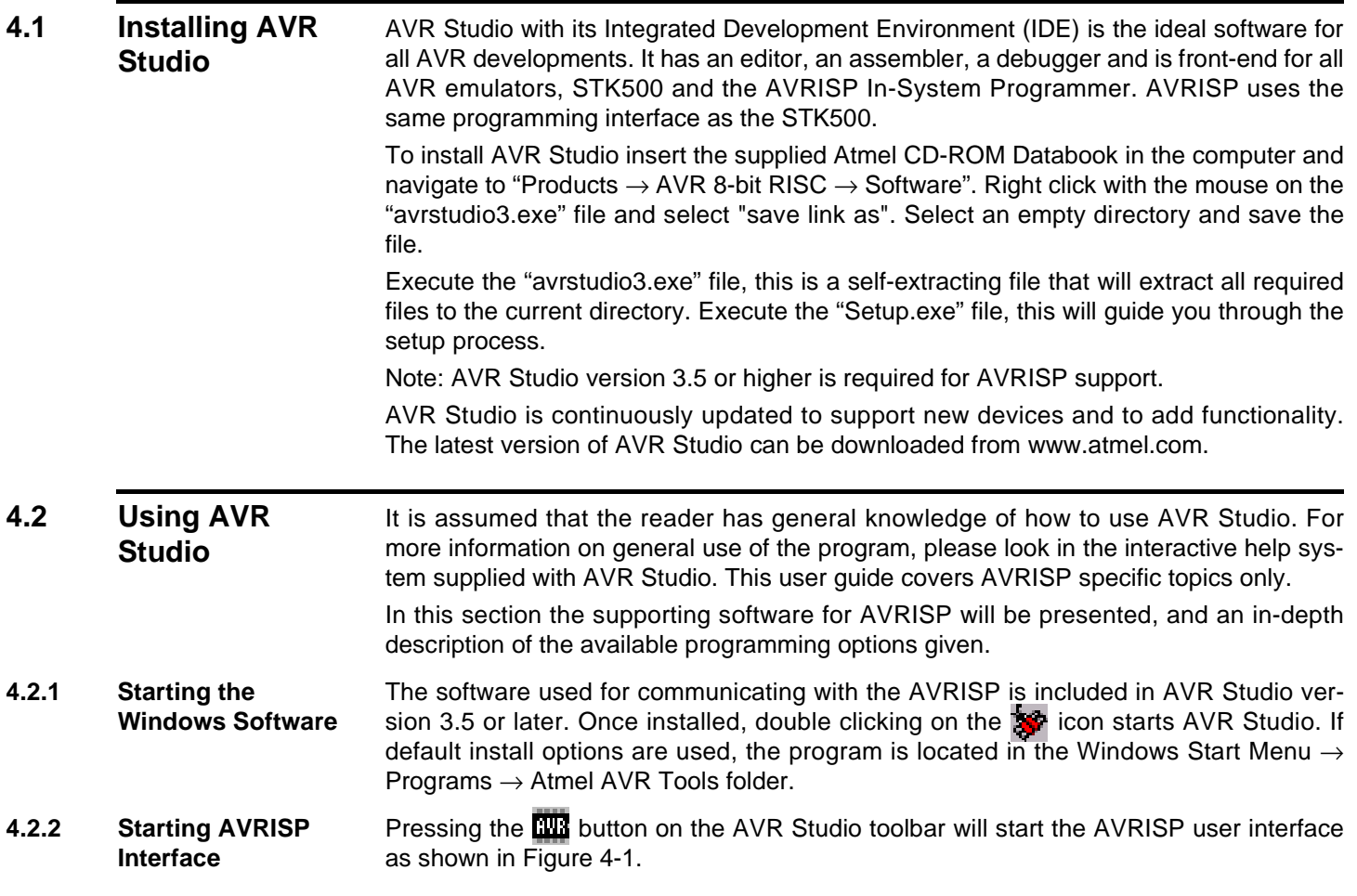

## **Software Front-end**

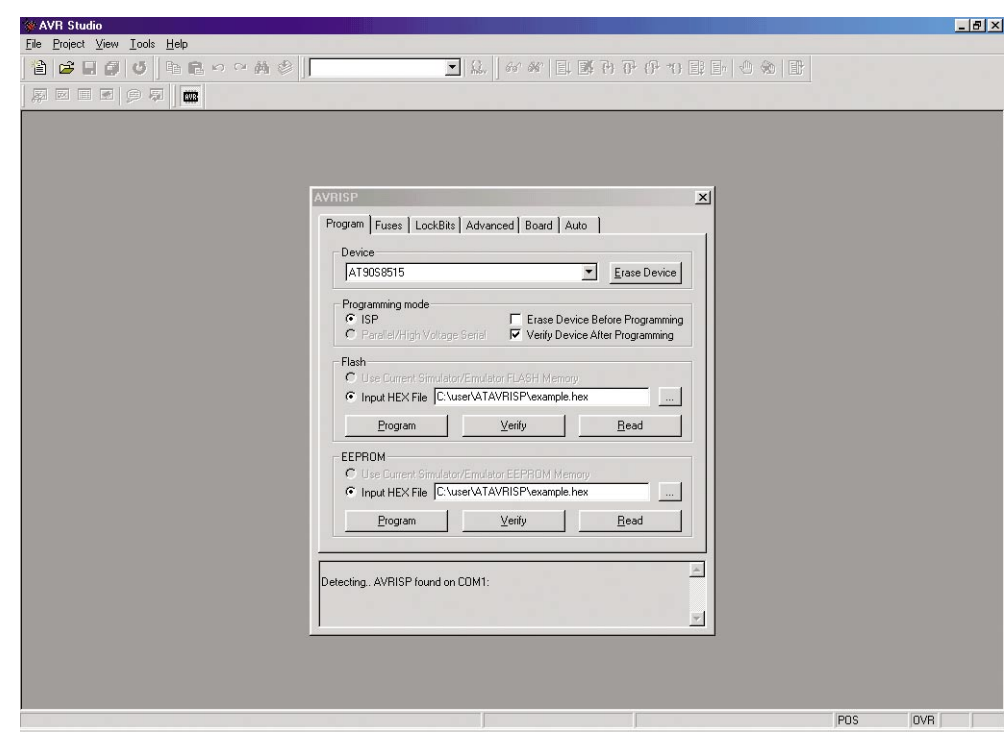

**Figure 4-1.** AVR Studio with AVRISP User Interface

Note that the same interface is used for both STK500 and AVRISP. Since STK500 includes features that are not supported in the AVRISP, some features are not selectable when using the AVRISP interface. Only supported features are selectable.

**4.2.3 Using AVRISP and STK500 Simultaneously** When AVR Studio is scanning for connected devices, it searches through the COM ports in a sequential manner. The first device encountered, will gain control over the COM port. It is not possible to control both, a STK500 and an AVRISP, from AVR Studio simultaneously. To do this two instances of AVR Studio must be executed simultaneously. The title bar on the Programming interface will indicate whether it controls the AVRISP or the STK500.

**4.3 AVRISP User Interface** The AVRISP User Interface includes a lot of powerful features for the AVRISP In-System Programmer. The available settings are divided into six groups, each selectable by pressing on the appropriate tab. Since different devices have different features, the available options and selections will depend on which device is selected. Unavailable features are grayed out.

**4.3.1 "Program" Settings** The program settings are divided into four different sub groups.

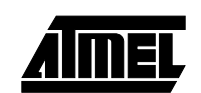

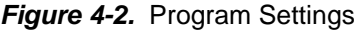

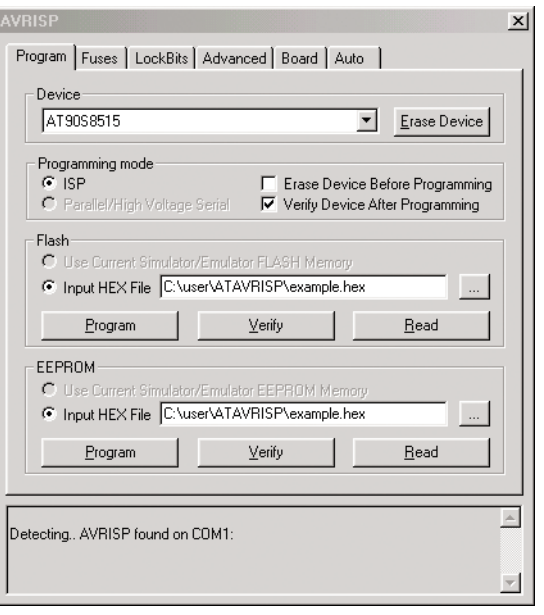

**4.3.1.1 Device** Device is chosen by selecting the correct device from the Pull-down menu. This group also includes a button that performs a chip-erase on the selected device, erasing both the FLASH and EEPROM memories. **4.3.1.2 Programming Mode** This group selects programming mode. AVRISP only supports the ISP low-voltage mode. Checking the "Erase Device Before Programming" will force AVRISP to perform a chip-erase before programming the device. Checking the "Verify Device After Programming" will force AVRISP to perform a verification of the memories after programming. **4.3.1.3 Flash** If the AVRISP User Interface is opened without a project loaded in AVR Studio, the "Use Current Simulator/Emulator Flash Memory" option will be grayed out. When a project is open this option allows programming of the Flash memory content currently present in the Flash Memory view of AVR Studio. For more information about AVR Studio memory views, please take a look in the AVR Studio help system. If no project is running, or the source code is stored in a separate HEX file, select the "Input HEX File" option. Browse to the correct file by pressing the  $\lfloor \cdot \rfloor$  button, or write the complete path and filename in the text field. The selected file must be in "Intel-hex" format or "extended Intel-hex" format. **4.3.1.4 EEPROM** If the AVRISP User Interface is opened without a project loaded in AVR Studio, the "Use Current Simulator/Emulator EEPROM Memory" option will be grayed out. When a project is open this option allows programming of the EEPROM memory content currently present in the EEPROM Memory view. For more information about AVR Studio memory views, please take a look in the AVR Studio help system. If no project is running, or the source code is stored in a separate HEX file, select the "Input HEX File" option. Browse to the correct file by pressing the  $\lfloor \cdot \rfloor$  button, or write the complete path and filename in the text field. The selected file must be in "Intel-hex" format or "extended Intel-hex" format. **4.3.2 "Fuses" Settings** On the "Fuses Settings" tab, an overview of accessible fuses are presented. Some fuses are only available during Parallel /High-voltage programming. These will be displayed, but are not accessible when operating in ISP programming mode. Press the

"Read" button to read the current value of the fuses, and the "Write" button to write the

current fuse setting to the device. Checking one of these check-boxes indicates that this fuse should be enabled/programmed, which means writing a "zero" to the fuse location in the actual device. Note that the selected fuse setting is not affected by erasing the device with a chip-erase cycle (i.e., pressing "Chip Erase" button in the "Program" settings).

**Table 4-1.** Check Box Description

| <b>Icon</b> | <b>Description</b>                                                                                                    |
|-------------|----------------------------------------------------------------------------------------------------|
|             | Unprogrammed fuse or lockbit                                                                                                    |
| V           | Programmed fuse or lockbit                                                                                                    |
| Γ.,         | Readback of current state is impossible, but fuse or lock can be programmed. Set to be<br>programmed.                                       |
|             | Readback of current state is impossible, but fuse or lock can be programmed. Not set to<br>be programmed.                                   |
|             | Readback of current value indicated unprogrammed lock or fuse bit, but no access is<br>possible. (I.e., can not be changed in serial mode.) |
|             | Readback of current value indicated programmed lock or fuse bit, but no access is<br>possible. (I.e., cannot be changed in serial mode.)    |
|             | Fuse or lock bit is not accessible, and read back is impossible.                                                                            |

Detailed information on which fuses are available in the different programming modes and their functions can be found in the appropriate device datasheet. By checking the "Auto Verify" check box, a verification will be automatically preformed after each programming.

Please see the "Special Considerations" in [Section 6](#page-24-0) if you plan to change the RST-DISBL or SPIEN fuse.

**Figure 4-3.** Fuses Settings

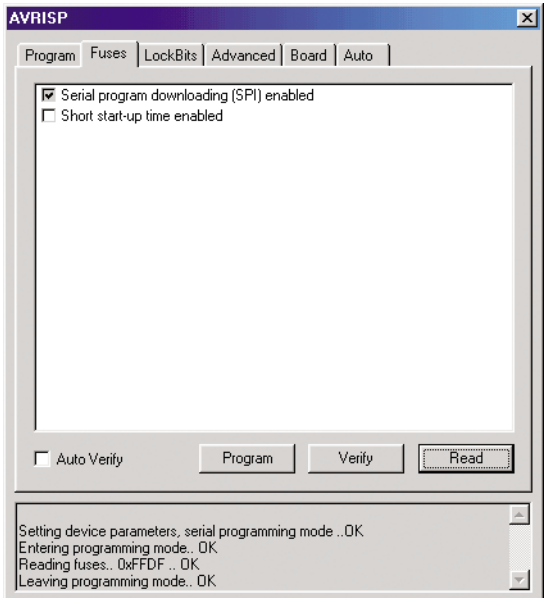

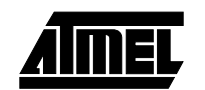

**4.3.3 "Lock Bits" Settings** Similar to the "Fuses" settings, the "Lock Bits" tab shows which lock modes are applicable to the selected device. All lock bits are accessible in ISP programming mode. A lock mode may consist of a combination of multiple lock bits. The AVRISP User Interface handles this, and the correct lock bits are programmed automatically for the selected Lock mode. Once a Lock mode protection level is enabled, it is not possible to lower the protection level by selecting a lower degree of protection or by setting a different Lock mode. The only way of removing a programmed lock bit is to do a complete chip-erase, erasing both Program and EEPROM memories. One exception exists: If the target device has a programmed "EESAVE" fuse, the contents of the EEPROM will be kept even when a complete chip erase on the device is performed. By checking the "Auto Verify" check box a verification will be automatically preformed after each programming.

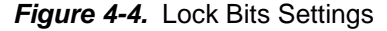

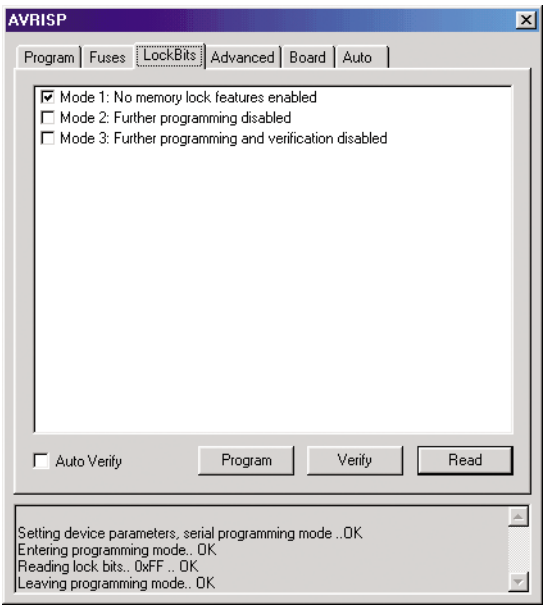

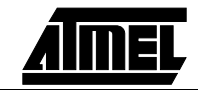

## **Software Front-end**

**4.3.4 "Advanced" Settings**

The Advanced tab is currently divided into two sub groups.

**Figure 4-5.** Advanced Settings

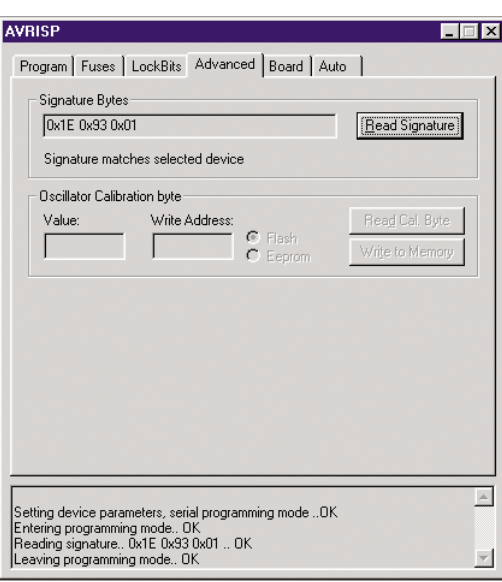

- **4.3.4.1 Signature Bytes** By pressing the "Read Signature" button, the signature bytes are read from the target device. The signature bytes act like an identifier for the part. Please refer to the AVR datasheets for more information about signature bytes.
- **4.3.4.2 Oscillator Calibration Byte** For devices with calibratable Internal RC Oscillator, the oscillator calibration byte is written to the device during manufacturing, and cannot be erased or altered by the user. The calibration byte is a tuning value that should be written to the OSCCAL register in order to tune the internal RC to specified frequency.
- **4.3.4.3 Reading Oscillator Calibration Byte** By pressing the "Read Cal. Byte" button, the calibration value is read from the device and shown in the "Value" text box. If this option is grayed out, the selected device does not have a tunable internal RC Oscillator. On selected devices, the RC oscillator is selfcalibrating. On these devices there is no need to handle the Calibration byte manually (for more information see appropriate device datasheet).
- **4.3.4.4 Writing Oscillator Calibration Byte** Since the calibration byte is not directly accessible during program execution on devices without automatic RC calibration, the user should write the calibration byte into a known location in Flash or EEPROM memory. Do this by writing the desired memory address in the "Write Address" text box and then press the "Write to Memory" button. The calibration byte is then written to the memory indicated by the "Flash" and "EEPROM" radio buttons.

## **4.3.5 "Board" Settings** The Board tab allows changing the operating conditions for the AVRISP programmer. The AVRISP allows modification of the Oscillator frequency.

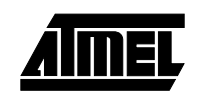

## **Figure 4-6.** Board Settings

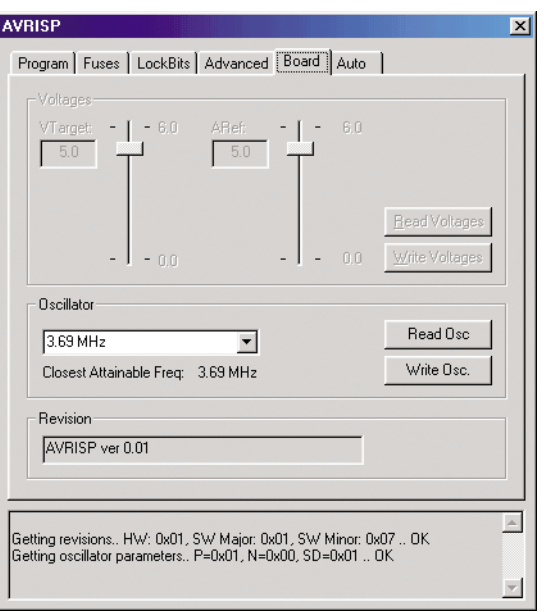

**4.3.5.1 Oscillator** The AVRISP programmer uses a programmable oscillator circuit that offers a wide range of frequencies for the target device. The frequency given here should be lower or equal to the frequency of the target AVR to be programmed. Based on this number, the AVRISP User Interface calculates the communication speed between the AVRISP and the target AVR. Note that the drop-down list only have a few selectable frequencies. For any other frequency, write it in the input field and press "Write Osc". The frequency will then be set to the closest attainable and displayed in the field. **4.3.5.2 Revision** In the revision box the current revision AVRISP revision number is shown. If AVR Studio discovers that the AVRISP contains an older version than the one distributed with AVR Studio, it will automatically ask for permission to upgrade the Programmer. **4.3.6 "Auto" Settings** When programming multiple devices with the same code, the Auto tab offers a powerful method of automatically going through a user-defined sequence of commands. The commands are listed in the order they are executed (if selected). To enable a command, the appropriate check box should be checked (e.g., if only "Program FLASH" is checked, by pressing the "Start" button the FLASH memory will be programmed with the HEX file specified in the "Program" settings). All commands depend on, and use, the settings given in the AVRISP User Interface. It is possible to log the command execution

to a text file by checking the "Log to file" check box.

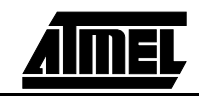

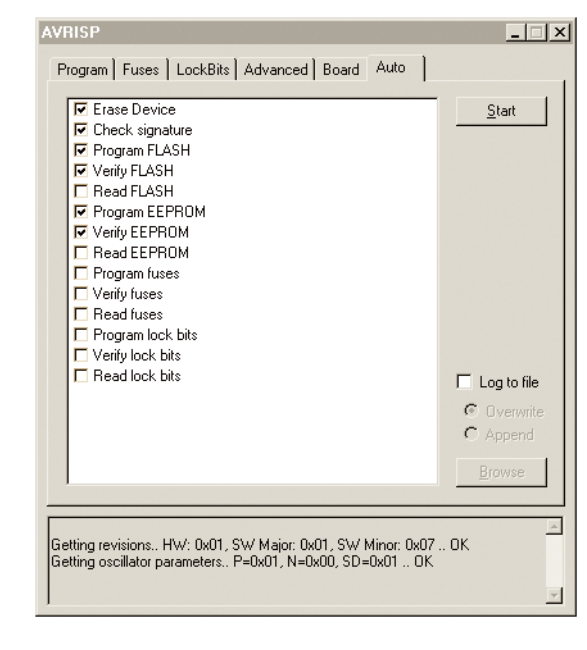

## **Figure 4-7.** Automatic Programming Settings

**4.3.6.1 Setting up the System for Auto Programming** Click on the check boxes for the commands the AVRISP User Interface should perform. A typical sequence where the device is erased and then programmed is shown in Figure 4-7. The chip is erased, both memories programmed and verified. Once configured, the same programming sequence is executed every time the "Start" button is pressed. This reduces both work and possibilities for errors due to operational errors. **4.3.6.2 Logging the Auto Programming to a File** By clicking on the "Log to File" check box all output from the commands are written to a text file. The file is selected/created by pressing the "Browse" button. Navigate to the location where the file is placed, or should be created. The output is directed to this file, and can be viewed and edited using a standard text editor. An existing file will be overwritten. **4.3.7 History Window** The History window is located at the bottom of the AVRISP view. In this window the dialog between AVR Studio and AVRISP is shown. For every new command performed, the old dialog is replaced with the new one.

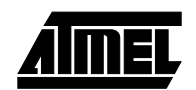

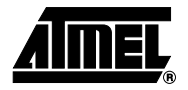

## **Command Line Software**

The DOS command line of the programming interface is the same as for the STK500 starter kit. It is named "stk500.exe" and allows simple batch files for automatic programming.

In the following text shows how to make simple batch files for automating the programming steps for a device.

Synopsys: STK500

[-d device name] [-m s|p] [-if infile] [-ie infile] [-of outfile] [-oe outfile] [-s] [-O] [-Sf addr] [-Seaddr] [-e] [-p  $f|e|b]$  [-r  $f|e|b]$  [-v  $f|e|b]$  [-l value] [-L value] [-y] [-f value] [-F value] [-q] [-x value] [-af start,stop] [-ae start,stop] [-c port] [-ut value] [-ua value] [-wt] [-wa] [-j value] [-b h|s] [-! freq] [-&] [-t p|t] [-t] [-n] [-g] [-z] [- U] [-h|?]

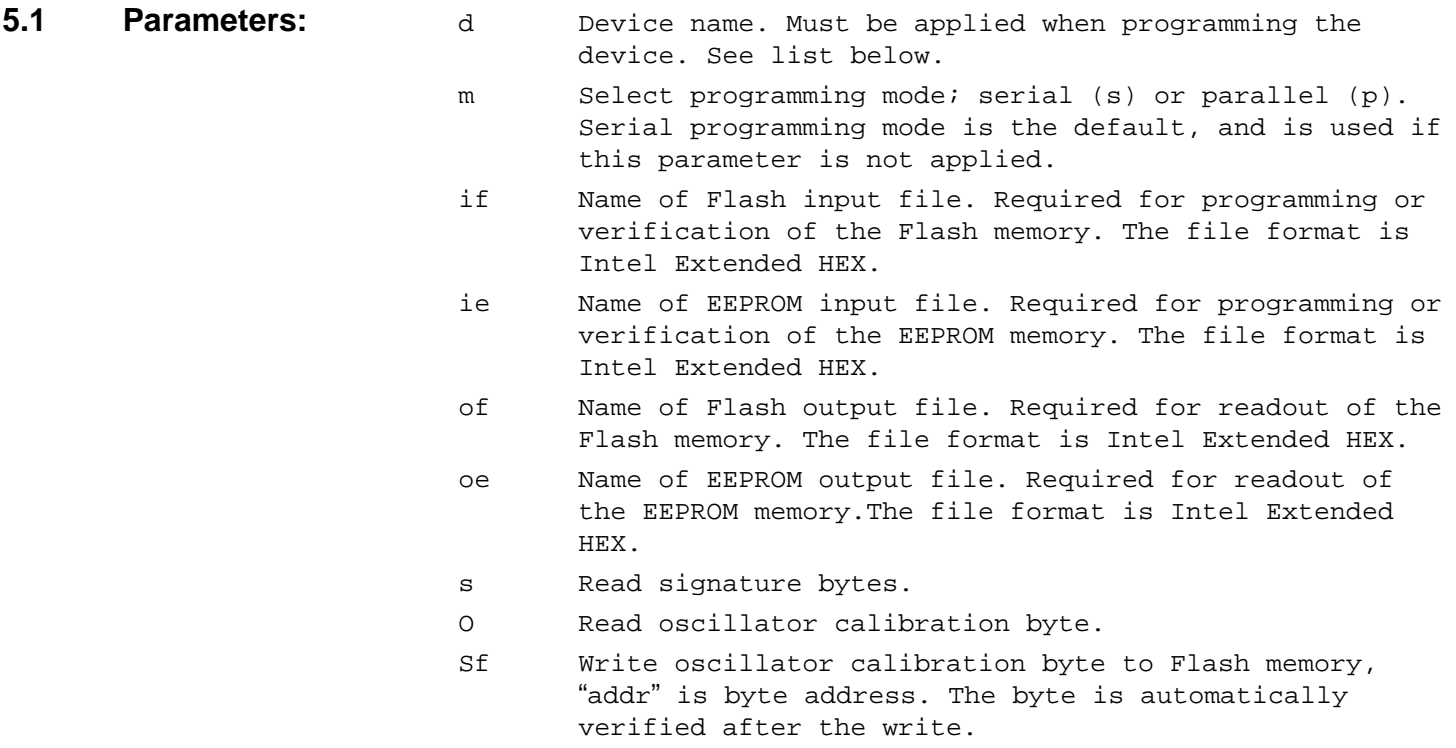

- Se Write oscillator calibration byte to EEPROM memory, "addr" is byte address. The byte is automatically verified after the write.
- e Erase device. If applied with another programming parameter, the device will be erased before any other programming takes place.
- p Program device; FLASH (f), EEPROM (e) or both (b). Corresponding input files are required.
- r Read out device; Flash (f), EEPROM (e) or both (b). Corresponding output files are required
- v Verify device; Flash (f), EEPROM (e) or both (b). Can be used with -p or stand-alone. Corresponding input files are required.
- l Set lock byte "value" is an 8-bit hex. value.
- L Verify lock byte "value" is an 8-bit hex. value to verify against.
- y Read back lock byte.
- f Set fuse bytes. 'value' is a 16-bit hex. value
- describing the settings for the upper and lower fuse.
- F Verify fuse bytes "value" is a 16-bit hex. value to verify against.
- q Read back fuse bytes.
- x Fill unspecified locations with a value (0x00-0xff). The default is to not program locations not specified in the input files.
- af Flash address range. Specifies the address range of operations. The default is the entire Flash. Byte addresses.
- ae EEPROM address range. Specifies the address range of operations. The default is the entire EEPROM. Byte addresses.
- c Select communication port; "com1" to "com8". If this parameter is omitted the program will scan the communication ports for the AVRISP.
- ut Set target voltage (VTARGET) in Volts. "value" is a floating point value between 0.0 and 6.0, describing the new voltage.
- ua Set adjustable voltage (AREF) in Volts. "value" is a floating point value between 0.0 and 6.0, describing the new voltage.
- wt Get current target voltage VTARGET.
- wa Get current adjustable voltage AREF.
- b Get revisions; hardware revision (h) and software revision (s).
- ! Set oscillator frequency; "freq" is the frequency in Hz.
- & Get oscillator frequency.
- t Get currently selected device parameters.
- n Get current programming mode.

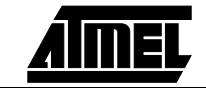

- g Silent operation.
- z No progress indicator (e.g., if piping to a file for log purposes, use this option to avoid the non-ascii characters used for the indicator.
- h|? Help information (overrides all other settings).

Since the interface is also used for the STK500 Starter Kit, not all listed switches are applicable to the AVRISP. STK500 software will give an error-message if an unsupported switch is used.

**5.1.1 Sample Usage** Erase, program and verify the flash of an AT90S8515 STK500 -dAT90S8515 -ms -e -pf -vf -iftest.hex Erase, program and verify the EEPROM of an AT90S/LS4433 STK500 -dAT90S4433 -ms -e -pe -ve -ietest.hex

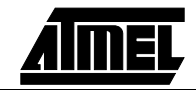

**Command Line Software**

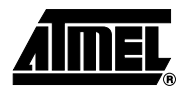

## <span id="page-24-0"></span>**Special Considerations**

There are a few special considerations that should be noted when using this AVRISP programmer For In-System Programing of AVR Devices.

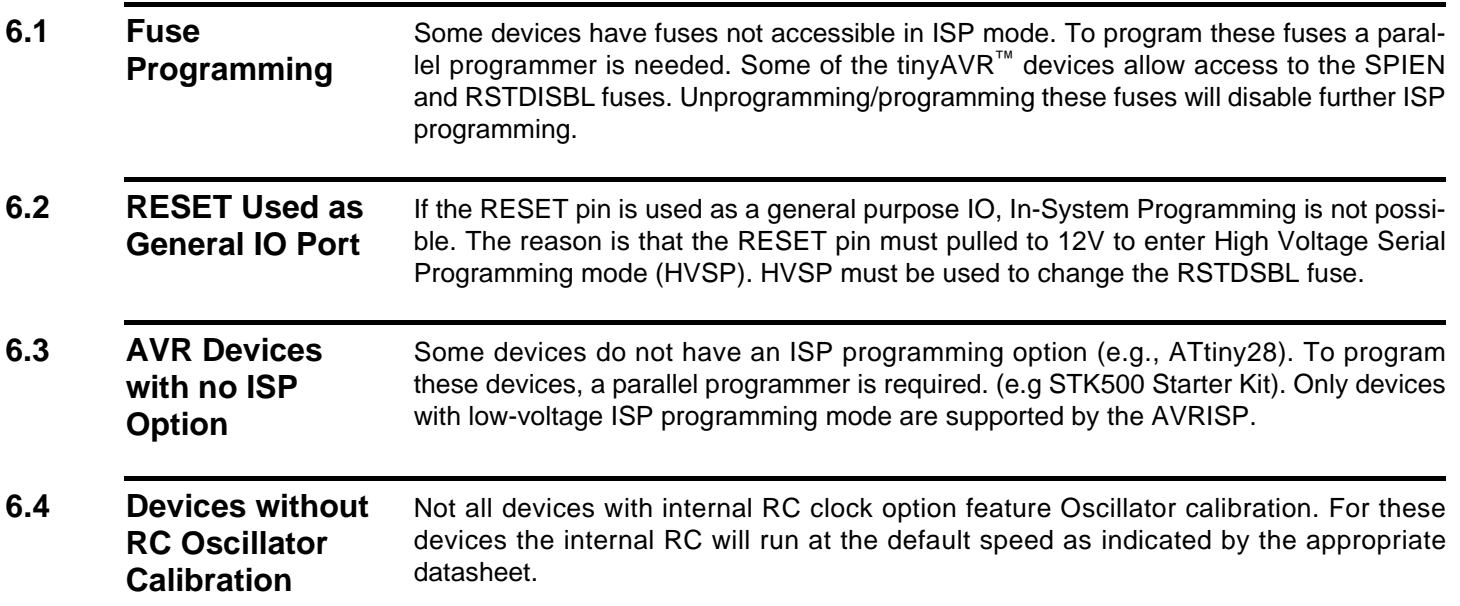

**Special Considerations**

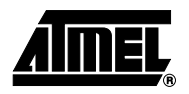

# **Troubleshooting Guide**

| Problem                            | Reason                                           | <b>Solution</b>                                                                                          |
|------------------------------------|--------------------------------------------------|----------------------------------------------------------------------------------------------------|
| The LED is not                     | AVRISP is not connected to target                | Connect ISP cable to target board                                                                        |
| lit                                | ISP pinout is not correct                        | Verify pinout on target ISP header<br>connector                                                          |
|                                    | Target does not provide enough<br>power          | Verify that the target power supply<br>can deliver enough power                                          |
| Can't get any<br>communication     | ISP pinout is not correct                        | Verify pinout on target ISP header<br>connector                                                          |
| with target<br>device              | Device does not support ISP<br>programming mode  | Verify that device supports ISP<br>mode, and that correct IO pins are<br>connected                       |
|                                    | Heavy loading on ISP pins                        | Connect series resistors between<br>load and IO pins as shown in Figure<br>$3 - 2$                       |
|                                    | Too strong pullup on RESET pin                   | Reset pullup resistor should be<br>more than 10 $k\Omega$                                                |
|                                    | Target frequency set wrong in AVR<br>Studio      | Reduce the frequency in AVR Studio<br>to match the target board frequency                                |
|                                    | Target does not provide enough<br>power          | Verify that the target power supply<br>can deliver enough power to source<br>both application and AVRISP |
|                                    | SPIEN fuse disabled                              | Enable SPIEN fuse with a Parallel/<br>High Voltage Serial programmer                                     |
|                                    | Reset used as general IO                         | Use a High Voltage Serial<br>Programmer /Parallel programmer to<br>Change the RSTDISBL fuse              |
| <b>AVR Studio</b><br>does not find | Old version of AVR Studio                        | Download AVR studio version 3.5 or<br>higher from Atmel's web site                                       |
| <b>AVRISP</b>                      | Other Device or service controls<br>the COM port | Disable Mouse Drivers IRDA drivers<br>or other devices that takes control of<br>the COM port             |

<span id="page-26-0"></span>**Table 7-1.** Troubleshooting Guide

**Troubleshooting Guide**

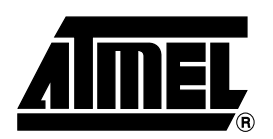

## **Atmel Headquarters Atmel Operations**

## *Corporate Headquarters*

2325 Orchard Parkway San Jose, CA 95131 TEL (408) 441-0311 FAX (408) 487-2600

## *Europe*

Atmel SarL Route des Arsenaux 41 Casa Postale 80 CH-1705 Fribourg Switzerland TEL (41) 26-426-5555 FAX (41) 26-426-5500

## *Asia*

Atmel Asia, Ltd. Room 1219 Chinachem Golden Plaza 77 Mody Road Tsimhatsui East Kowloon Hong Kong TEL (852) 2721-9778 FAX (852) 2722-1369

## *Japan*

Atmel Japan K.K. 9F, Tonetsu Shinkawa Bldg. 1-24-8 Shinkawa Chuo-ku, Tokyo 104-0033 Japan TEL (81) 3-3523-3551 FAX (81) 3-3523-7581

## *Atmel Colorado Springs*

1150 E. Cheyenne Mtn. Blvd. Colorado Springs, CO 80906 TEL (719) 576-3300 FAX (719) 540-1759

## *Atmel Rousset*

Zone Industrielle 13106 Rousset Cedex France TEL (33) 4-4253-6000 FAX (33) 4-4253-6001

## *Atmel Smart Card ICs*

Scottish Enterprise Technology Park East Kilbride, Scotland G75 0QR TEL (44) 1355-357-000 FAX (44) 1355-242-743

## *Atmel Grenoble*

Avenue de Rochepleine BP 123 38521 Saint-Egreve Cedex France TEL (33) 4-7658-3243 FAX (33) 4-7658-3320

## *Fax-on-Demand*

North America: 1-(800) 292-8635 International:

1-(408) 441-0732

*e-mail* literature@atmel.com

*Web Site* http://www.atmel.com

*BBS* 1-(408) 436-4309

#### **© Atmel Corporation 2000.**

Atmel Corporation makes no warranty for the use of its products, other than those expressly contained in the Company's standard warranty which is detailed in Atmel's Terms and Conditions located on the Company's web site. The Company assumes no responsibility for any errors which may appear in this document, reserves the right to change devices or specifications detailed herein at any time without notice, and does not make any commitment to update the information contained herein. No licenses to patents or other intellectual property of Atmel are granted by the Company in connection with the sale of Atmel products, expressly or by implication. Atmel's products are not authorized for use as critical components in life support devices or systems.

Marks bearing <sup>®</sup> and/or <sup>™</sup> are registered trademarks and trademarks of Atmel Corporation.

Terms and product names in this document may be trademarks of others.

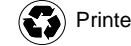

Printed on recycled paper.

2468A–09/01/xM

**Troubleshooting Guide**

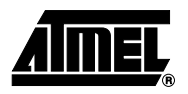

# <span id="page-30-0"></span>**Technical Specifications**

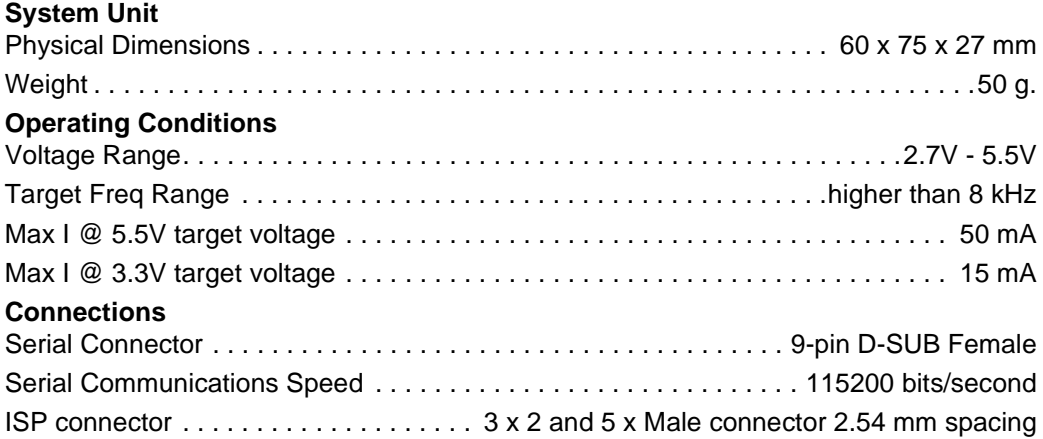

**Technical Specifications**

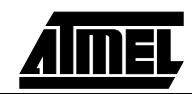

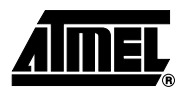

## **Technical Support**

For Technical support, please contact **avr@atmel.com**. When requesting technical support for AVRISP, please include the following information:

- Version number of AVR Studio (this can be found in the AVR Studio help menu).
- PC processor type and speed
- PC operating system and version
- What target AVR device is used (complete part number)
- Programming Voltage and speed
- A detailed description of the problem

**Technical Support**

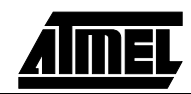

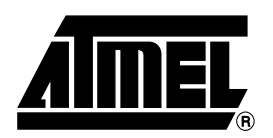

#### *Corporate Headquarters*

2325 Orchard Parkway San Jose, CA 95131 TEL (408) 441-0311 FAX (408) 487-2600

#### *Europe*

Atmel SarL Route des Arsenaux 41 Casa Postale 80 CH-1705 Fribourg Switzerland TEL (41) 26-426-5555 FAX (41) 26-426-5500

#### *Asia*

Atmel Asia, Ltd. Room 1219 Chinachem Golden Plaza 77 Mody Road Tsimhatsui East Kowloon Hong Kong TEL (852) 2721-9778 FAX (852) 2722-1369

#### *Japan*

Atmel Japan K.K. 9F, Tonetsu Shinkawa Bldg. 1-24-8 Shinkawa Chuo-ku, Tokyo 104-0033 Japan TEL (81) 3-3523-3551 FAX (81) 3-3523-7581

#### **Atmel Headquarters Atmel Product Operations**

#### *Atmel Colorado Springs*

1150 E. Cheyenne Mtn. Blvd. Colorado Springs, CO 80906 TEL (719) 576-3300 FAX (719) 540-1759

#### *Atmel Grenoble*

Avenue de Rochepleine BP 123 38521 Saint-Egreve Cedex, France TEL (33) 4-7658-3000 FAX (33) 4-7658-3480

#### *Atmel Heilbronn*

Theresienstrasse 2 POB 3535 D-74025 Heilbronn, Germany TEL (49) 71 31 67 25 94 FAX (49) 71 31 67 24 23

#### *Atmel Nantes*

La Chantrerie BP 70602 44306 Nantes Cedex 3, France TEL (33) 0 2 40 18 18 18 FAX (33) 0 2 40 18 19 60

#### *Atmel Rousset*

Zone Industrielle 13106 Rousset Cedex, France TEL (33) 4-4253-6000 FAX (33) 4-4253-6001

#### *Atmel Smart Card ICs*

Scottish Enterprise Technology Park East Kilbride, Scotland G75 0QR TEL (44) 1355-357-000 FAX (44) 1355-242-743

> *e-mail* literature@atmel.com

> *Web Site* http://www.atmel.com

*BBS* 1-(408) 436-4309

#### **© Atmel Corporation 2001.**

Atmel Corporation makes no warranty for the use of its products, other than those expressly contained in the Company's standard warranty which is detailed in Atmel's Terms and Conditions located on the Company's web site. The Company assumes no responsibility for any errors which may appear in this document, reserves the right to change devices or specifications detailed herein at any time without notice, and does not make any commitment to update the information contained herein. No licenses to patents or other intellectual property of Atmel are granted by the Company in connection with the sale of Atmel products, expressly or by implication. Atmel's products are not authorized for use as critical components in life support devices or systems.

Atmel®, AVR® and AVR Studio® are the registered trademarks of Atmel. ICE10™ is the trademark of Atmel.

Windows<sup>®</sup> 95/98/2000 and Windows NT<sup>®</sup> are registered trademarks of Microsoft Corporation. Terms and product names may be trademarks of others.

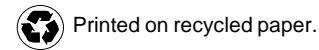

2468A–09/01/2M